インターネットを利用する際に、知っておきたい

# その時の場面集

# スマートフォン基本設定編

### [iPhone]

2020 年 1 月 (2015 年 4 月初版) 一般財団法人インターネット協会

 $IA$  japan

### その時の場面集について

インターネット協会は相談業務やセミナー活動を通じて、様々な利用者の声 を聞いています。インターネットの使い方や注意方法などの質問を受けてアド バイスをしていますが、最近はスマートフォンを初期設定のまま利用したため、 位置情報関連のトラブルなどにあってしまう場面などをよく見るようになり ました。

また今では子どもが初めて所有する携帯電話がスマートフォンであること も珍しいケースではなく、保護者が設定をよく確認しないまま子どもが使用を しているなど、中には危険が伴うようなケースもあります。スマートフォンは 高機能であるがゆえに、間違った使い方をすると思わぬトラブルに巻き込まれ る場合がありますので注意が必要です。

青少年の子どもを持つ保護者の皆様が、子どもにスマートフォンを持たせる 「その時」のために、パスコード・ID の設定方法や、位置情報などの各種機 能制限など、最低限確認した方がいい内容について説明するために本書を作成 致しました。

本書を通して、スマートフォンを正しく有用に活用していく為の一歩を踏み 出す助けになれば幸いです。

#### 一般財団法人インターネット協会

目次

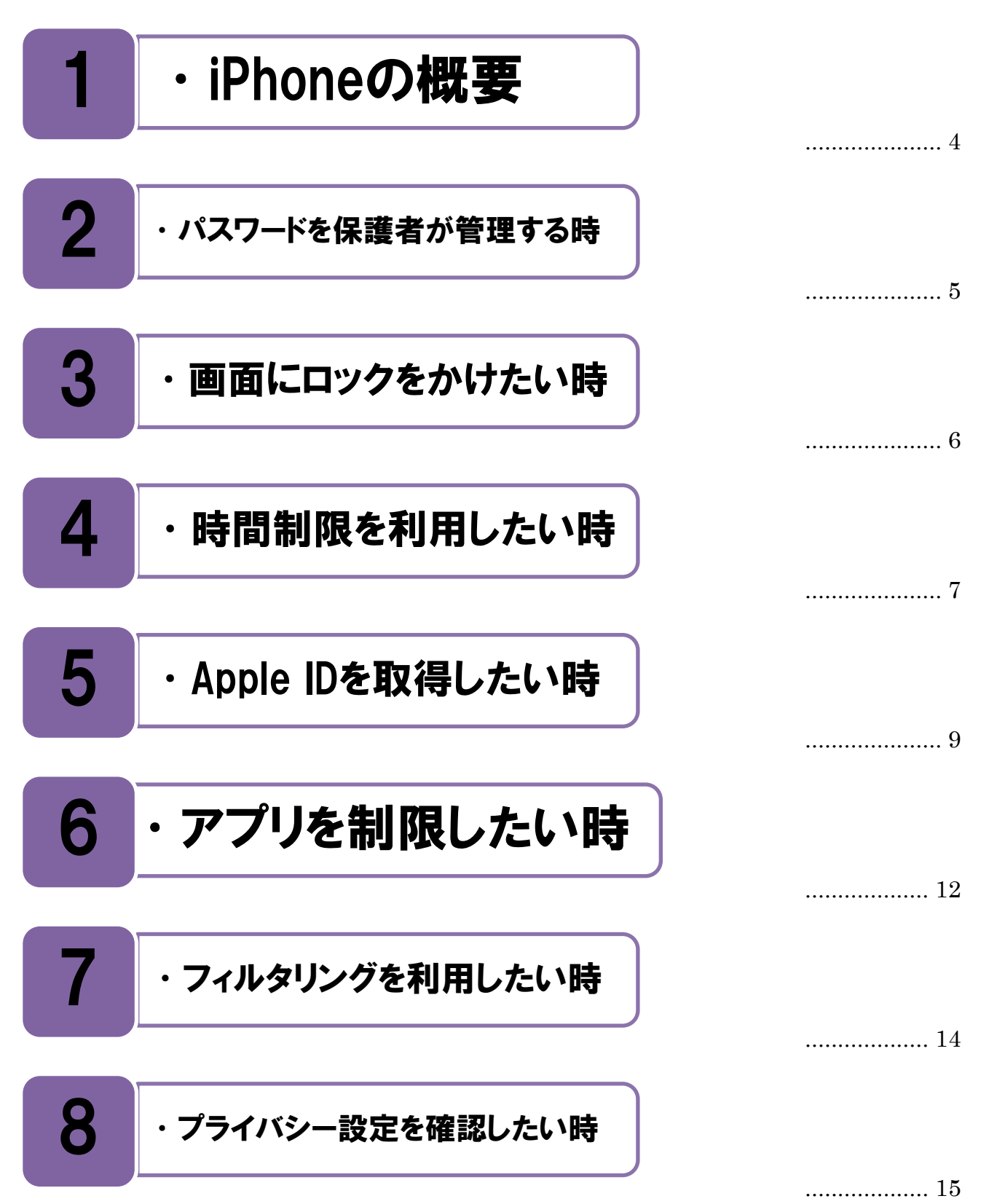

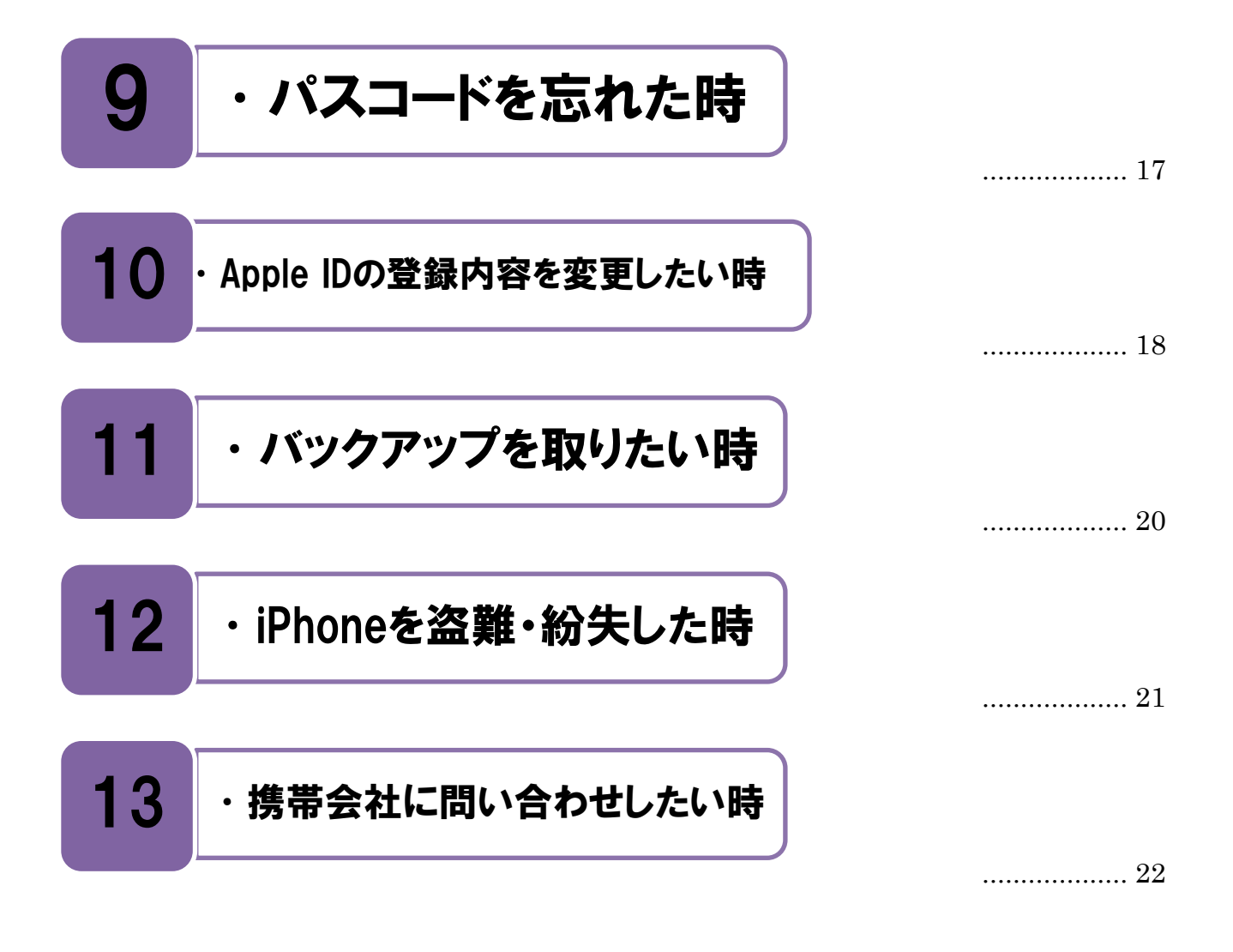

# <span id="page-4-0"></span>1 •iPhoneの概要

iPhone は Apple 社が提供するスマートフォンです。

■Phone とは Apple 社が提供するスマートフォンの名称で、iPhone で使われている OS (オ ■Phone とは Apple 社が提供するスマートフォンの名称で、iPhone で使われている OS (オ<br>■ペレーションシステム) は iOS と呼ばれます。また、最新機種は iPhone11 で、最新 OS は iOS13.3 となっています。(2020 年 1 月現在)

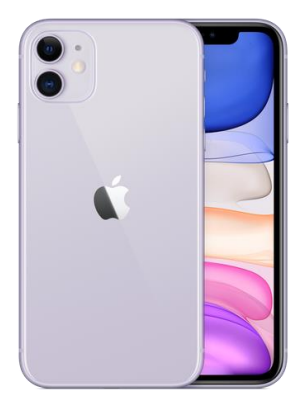

[iPhone 11]

iPhone Web サイト [https://www.apple.com/jp/iphone/](http://www.apple.com/jp/iphone/)

iPhone ユーザーガイド

[https://support.apple.com/ja-jp/guide/iphone/welcome/ios](http://help.apple.com/iphone/8/)

#### 本書での説明内容について。

書では主に、子どもが保護者の管理のもとに iPhone を安心安全に使用するために必要 な基本設定の説明(パスコード管理、機能制限、フィルタリングなど)を行っています。 また子どもだけでなく、大人自身が使う場合でも気を付けなくてはいけないセキュリティ やプライバシーの設定についても参考となる内容となっております。 本

iPhone での使用方法や画面にて説明を行っていますが、同じ iOS である iPad (タブレッ ト端末)、 iPod touch(音楽プレイヤー)でも同様の使用方法となります。

<span id="page-5-0"></span>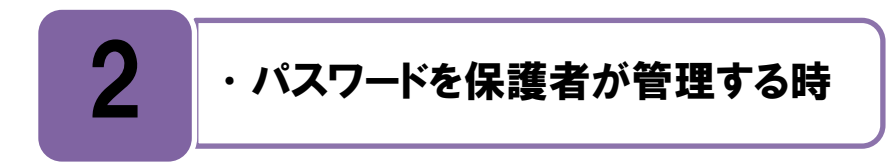

#### iPhone で使用する 3 つのパスワードについて理解しましょう。

\*Phone を利用するにあたって 3 種類の**パスワード**が必要となりますので、まずはそれぞれ ┇Phone を利用するにあたって 3 種類の**パスワード**が必要となりますので、 まずはそれぞれ<br>┃の用途について理解し、子どもにどの様な利用規制が必要なのか検討する事が大事です。

◆iPhone で使用するパスワード

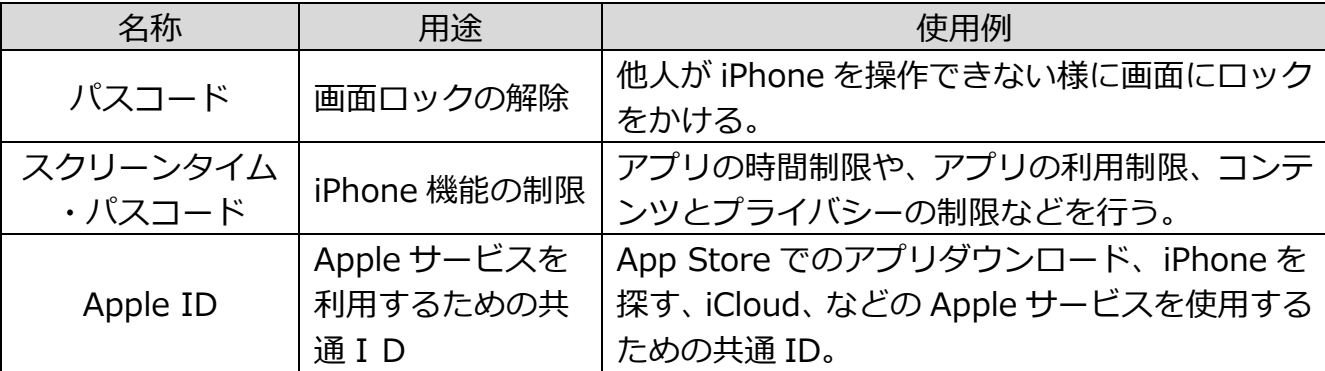

保護者の管理のもとで子どもに iPhone を使わせる場合は、「パスコード1だけを子どもに教 えて、「スクリーンタイム・パスコード1と「Apple ID]は教えずに保護者のみが知っておく という管理が可能です。

**丿 (**°スコードは**画面のロック解除**に使われるため、子ども自身が知っている必要があります。<br>ノ (こん場合、パスコードは子ども自身で自由に変更が可能なので、何かあった時に保護者 その場合、パスコードは子ども自身で自由に変更が可能なので、何かあった時に保護者 が子どもの iPhone を操作できるようにしておくためには、子どもが自分でパスコードを変 更した場合は必ず保護者に新しいパスコードを教えるなどの約束をしておきましょう。

クリーンタイム・パスコードにより、アプリの時間制限、アプリの利用制限、コンテン ツのプライバシー制限などをかけることができます。 ス

pple ID は主に App Store (アップストア) からアプリをインストールする時や、iCloud **A**pple ID は主に App Store (アップストア) からアプリをインストールする時や、iCloud<br>タ<sub>という i</sub>phone のデータやアプリなどをアップルが運営するサーバーに自動的に保存す るクラウドサービスを利用する時に必要な ID です。子どもにアプリのインストールや、 iCloud の利用をさせない場合は、Apple ID を子どもに知らせる必要はありません。

子どもの成長度合いに合わせ、これらのパスワード類をどこまで子どもに知らせるかを事 前にしっかり決めて使わせることが大切です。

<span id="page-6-0"></span>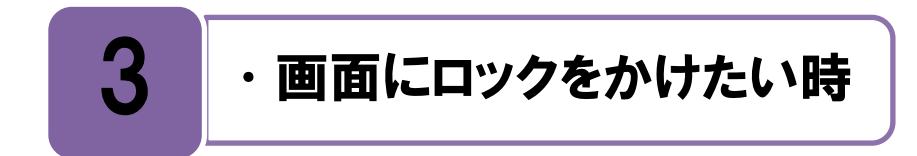

万が一の盗難や紛失に備えて、画面ロックを設定しましょう。

マートフォンはアドレスや写真などの個人情報が入っていたり、有料の買い物が出来た スマートフォンはアドレスや写真などの個人情報が入っていたり、有料の買い物が出来た<br>スりするため、他人に悪用された場合に様々なトラブルが発生する可能性があります。そ の様な事態にならない為に、万が一紛失などをしてしまった場合でも他人が操作できない様 に画面にロックを設定することが必要です。

画面にロックをかける方法には、パスコードを設定する方法と、iPhone5s 以降の端末で あれば[Touch ID]という指紋認証センサー機能を利用する方法があります。

スコードの設定は[設定>Touch ID とパスコード]から行うことができます。パスコ パ ードのオン/オフ以外にも[パスコードを要求]でスリープ(休止)状態になってから どれくらい時間が経過したらパスコードの入力が必要になるかの設定が可能で、設定時間が 短いほど安全性は高まります。

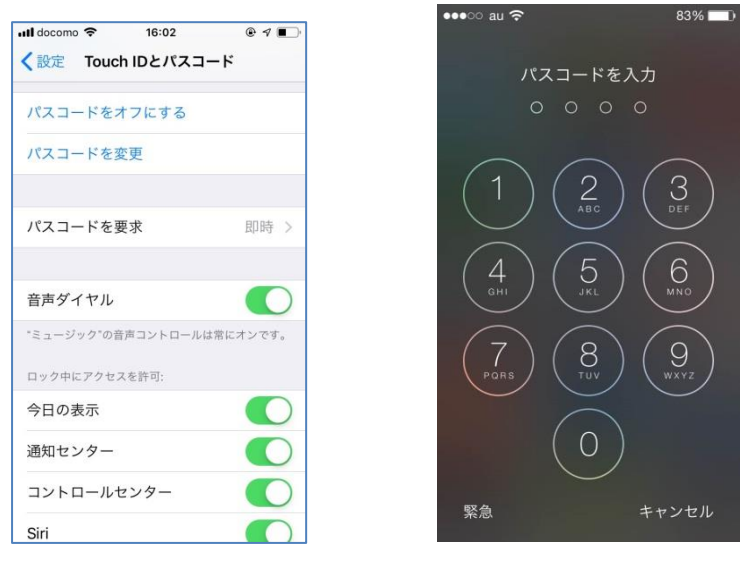

[パスコード設定]画面 [パスコード入力]画面

パスコード設定・使用 サポートサイト [https://support.apple.com/ja-jp/HT204060](http://support.apple.com/ja-jp/HT4113) Touch ID の使い方 サポートサイト [https://support.apple.com/ja-jp/HT201371](http://support.apple.com/ja-jp/HT5883)

<span id="page-7-0"></span>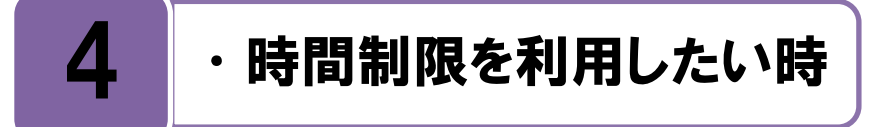

#### スクリーンタイムを利用しましょう。

**』**分や子どもが iPhone を利用する場合には、 **[スクリーンタイム]**を利用する事で、 例え  $\prod_{i \in N} \frac{1}{d} \frac{1}{d}$ 要に応じて時間制限等の設定をすることができます。

子どもが利用する場合は、子どもの iPhone で直接設定をする方法か、 「ファミリー共有1 を使って、保護者の iPhone から子どもの利用状況を確認し設定を調整できる方法がありま す。そのためには、保護者だけが知る 4 桁の「スクリーンタイム・パスコード]を設定する必 要があります。パスコードは、「設定>スクリーンタイム]から設定を行い、設定したパス コードは子どもには知らせず、保護者が忘れない様に管理してください。

また、スクリーンタイムでは、アプリ(SNS アプリなど)を許可したり削除したりする こともできます。(P.12 の [6.アプリを制限したい時]を参照)

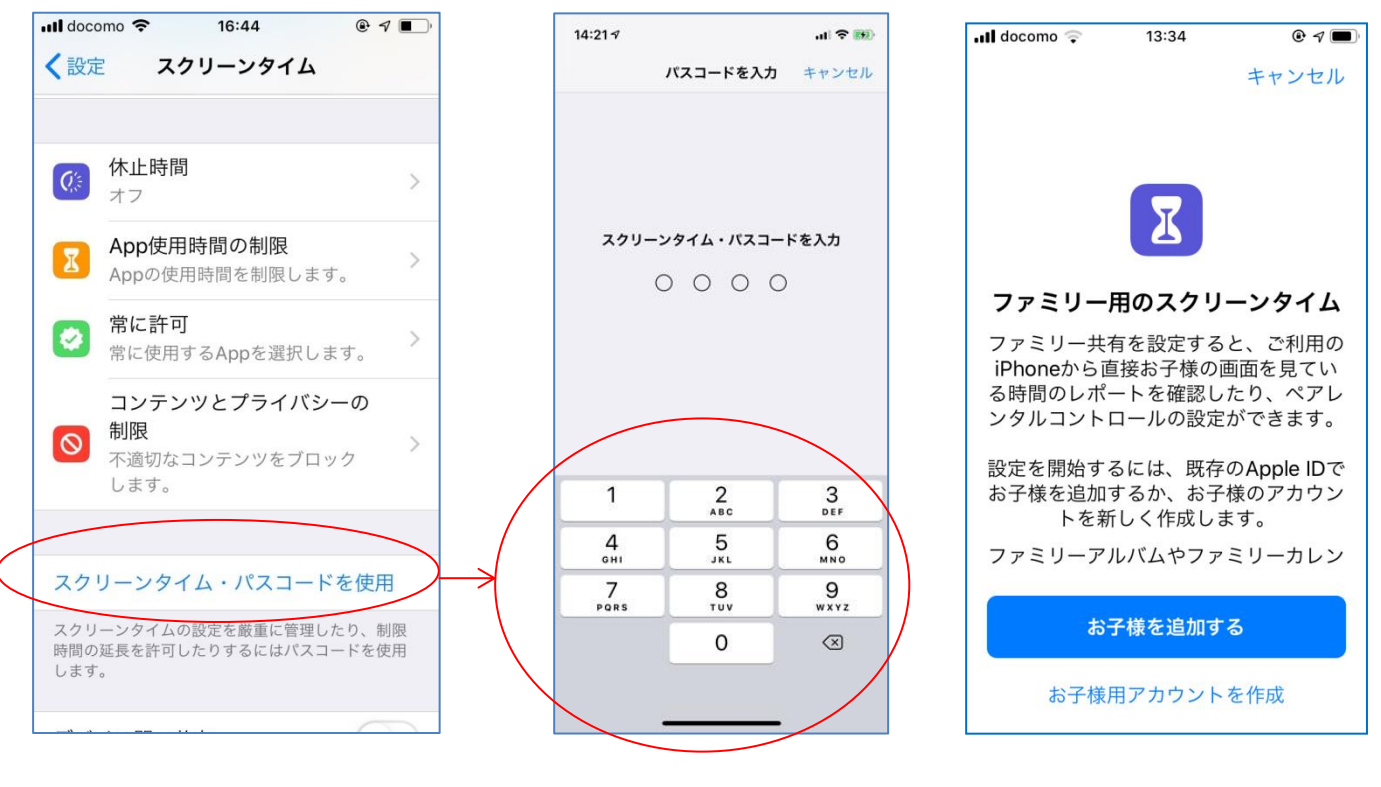

[スクリーンタイム]画面 [スクリーンタイム・パスコート入力]画面 [ファミリー共有]画面

iPhone、iPad、iPod touch でスクリーンタイムを使う [https://support.apple.com/ja-jp/HT208982](http://support.apple.com/ja-jp/HT4113)

#### 時間を制限したいアプリを選んで、時間設定をしましょう。

クリーンタイムの設定では、[設定>スクリーンタイム>App 使用時間の制限]、から 「制限を追加」して、1日あたりの利用時間を設定をすることができます。カテゴリー ごとに、例えば、ソーシャルネットワークサービス(SNS)全ての時間、ゲーム全ての時 間を設定することもできれば、LINE や Twitter 等と個別アプリの時間の設定もできます。 ス

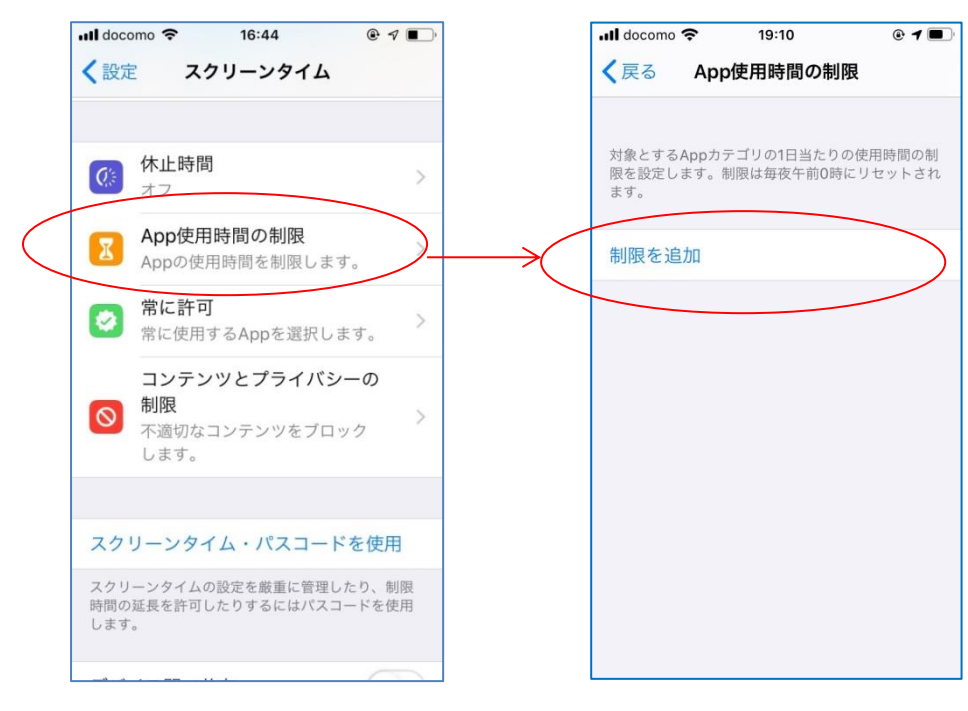

[App 使用時間の制限]をタップ [制限を追加]をタップ

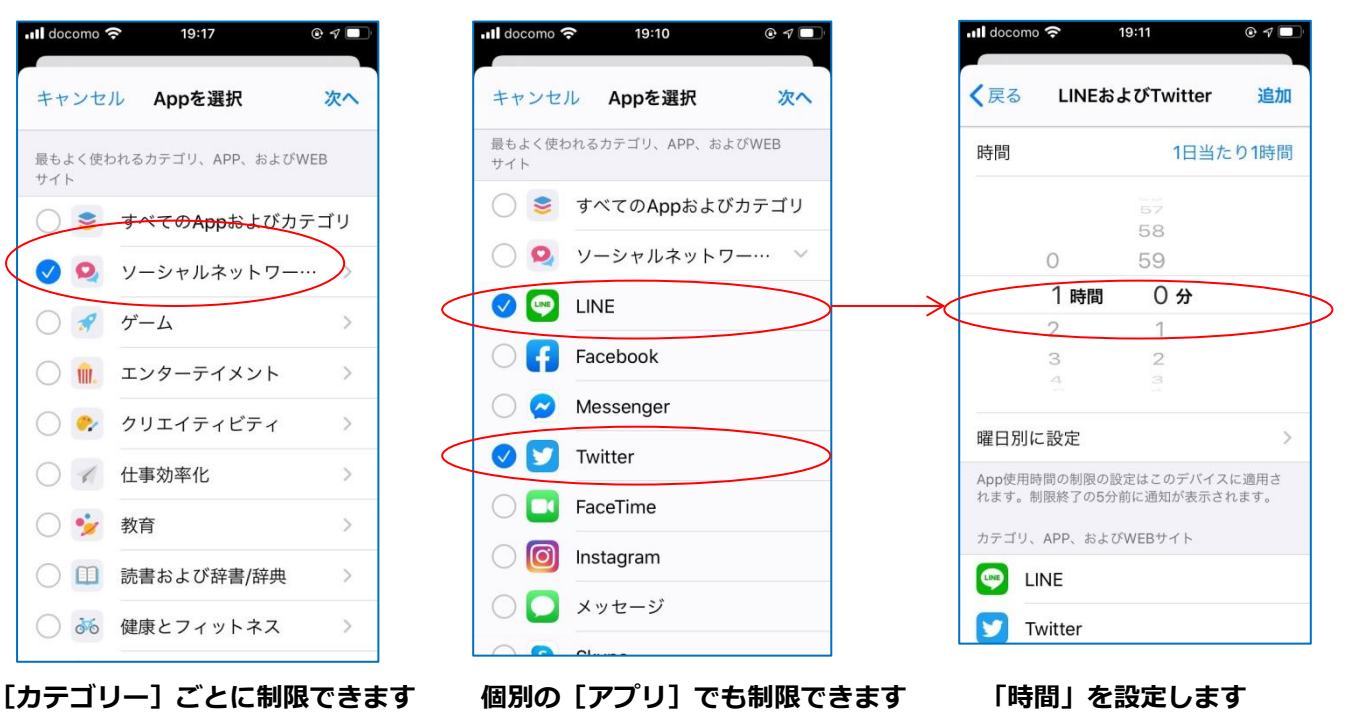

### <span id="page-9-0"></span>5 •Apple IDを取得したい時

#### アプリや音楽をダウンロードする際には、Apple ID が必要です。

pple ID とは、 主に App Store (アップストア) からアプリをダウンロードする時や、 Apple ID とは、 主に App Store (アップストア) からアプリをダウンロードする時や、<br>AiCloud (アイクラウド) という iPhone のデータやアプリなどを Apple のサー バーに 自動的に保存するクラウドサービスを利用する時、さらには、iTunes (アイチューンズ) から音楽や映像などをダウンロードする時に、必要な ID のことです。Apple ID の詳しいサ ービス内容については下記の Apple ID サポートページを参考にしてください。

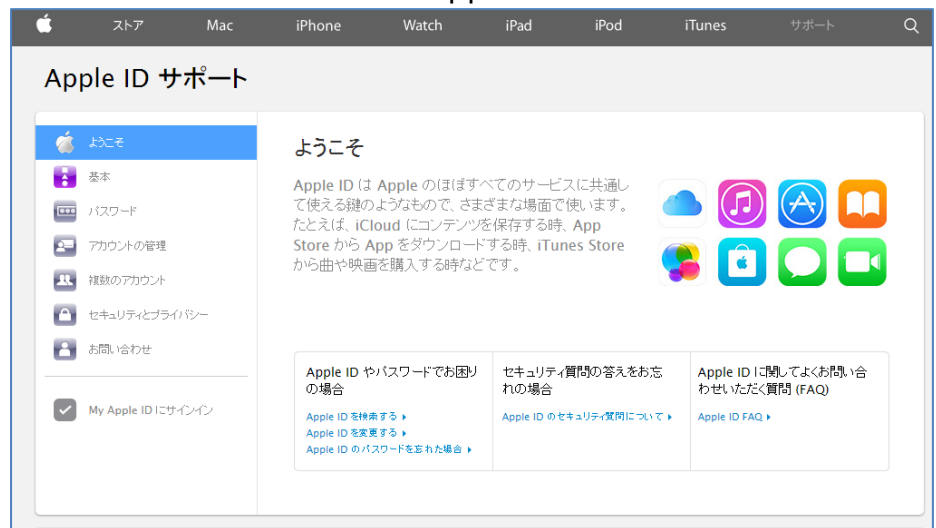

[Apple ID サポート]画面

#### Apple ID が必要なサービス サポートページ [https://support.apple.com/ja-jp/HT202659](http://support.apple.com/ja-jp/HT5616)

Apple ID サポートページ

[https://support.apple.com/ja-jp/apple-id](http://www.apple.com/jp/support/appleid/)

#### Apple の PC サイト、もしくは iPhone から Apple ID を登録しましょう。

常、スマートフォンでは自分の好みのアプリをダウンロードして楽しむ場合が多いこと **、百**常、スマートフォンでは自分の好みのアプリをダウンI<br>**10日**から、 殆どの人が Apple ID の登録を行っています。

Apple ID 登録の際には、 [名前][住所][メールアドレス][生年月日]等の個人情報を登録 する必要があります。また有料のアプリや音楽を購入するための支払方法として、クレジッ トカード情報を登録する事があります。クレジットカード情報を登録したくない場合は、支 れい方法としてプリペイドカードを選択することも可能です。

Apple ID の登録は下記の Apple の PC サイトもしくは iPhone から可能で、iPhone から の場合は App Store からアプリのインストールを行う際に「Apple ID を新規作成]を選択 すると登録画面となります。

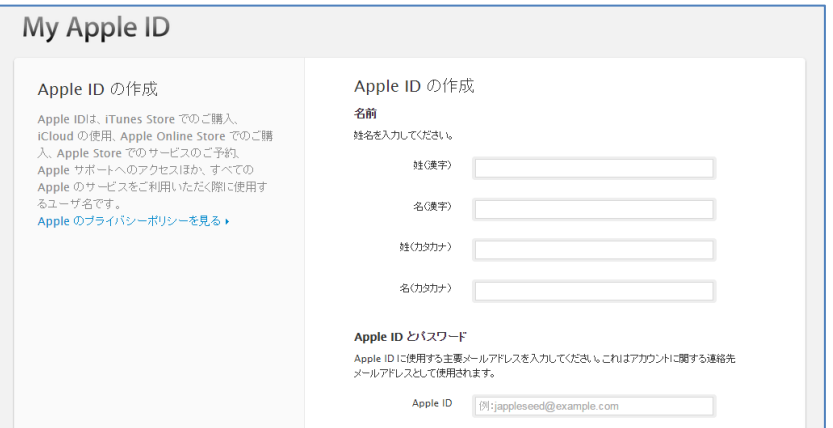

#### [Apple ID 作成] 画面

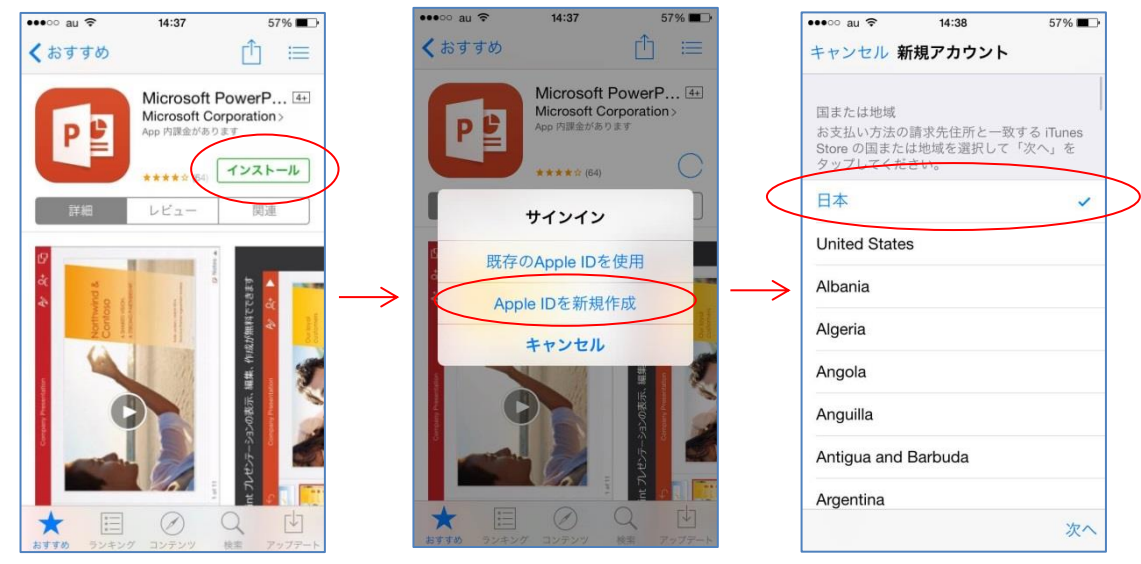

#### [Apple ID 作成]画面

#### Apple ID を作成 <https://appleid.apple.com/account>

#### 13 歳未満の子ども名義では、Apple ID を登録することができません。

▲ pple ID は 13 歳未満の子どもは取得することはできません。13 歳未満の子どもに Apple<br>AID を利用させたい場合は、保護者の名義・生年月日で Apple ID を登録し、その ID を ID を利用させたい場合は、保護者の名義・生年月日で Apple ID を登録し、その ID を 子どもに使用させるという方法がとれます。その際にクレジットカード情報を登録して、 Apple ID とパスワードを子どもに知らせた場合は、子どもが自由に有料コンテンツを購入 できる状態になります。自由に有料コンテンツを購入させたくない場合は、クレジットカー ド情報を登録しない、もしくは Apple ID のパスワードを知らせない等の対応が必要です。 将来的に該当 Apple ID の登録情報(名前・生年月日・メールアドレス等)を子どもの名 義に変更することも可能です。

また、iOS8 以降の iPhone では[ファミリー共有]という機能が追加され、13 歳未満の子 どもでも Apple ID を取得できるようになりました。ファミリー共有の機能を利用すると、 保護者と子どもが同じアプリや音楽を共有して利用することになり、子どものアプリや音楽 のダウンロードを保護者の承認制とすることが可能です。ファミリー共有の詳細については Apple のサポートページを参照してください。

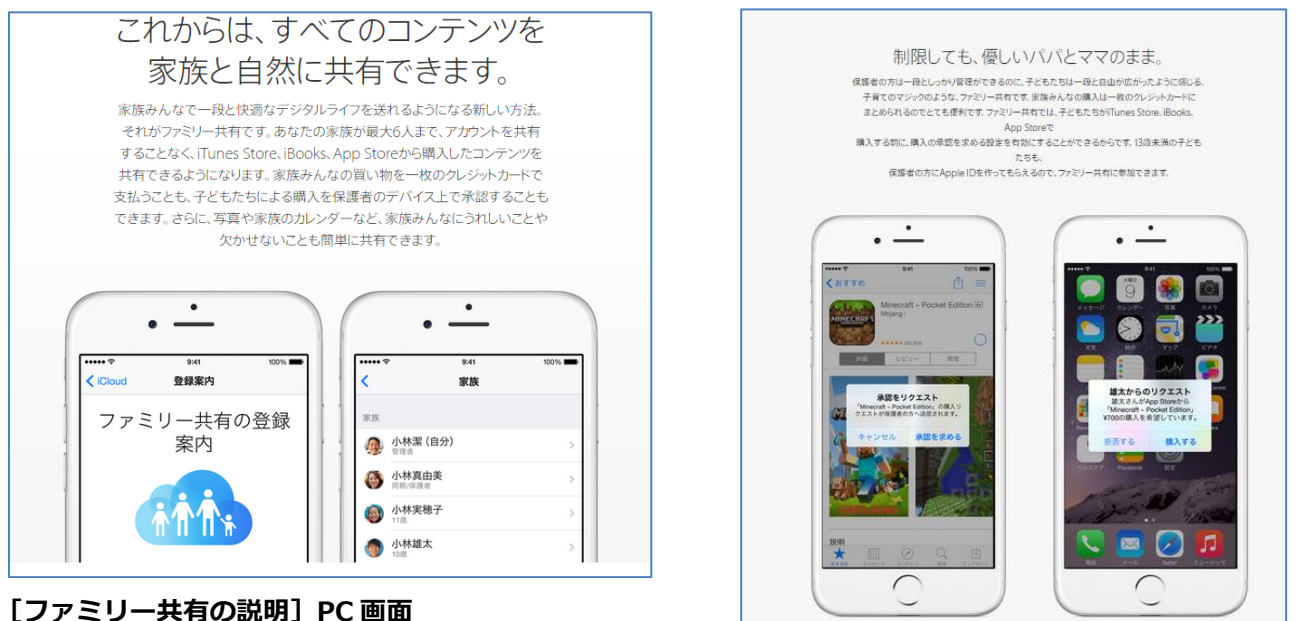

[ファミリー共有 アプリ承認]スマホ画面

#### ファミリー共有 サービス説明

<https://www.apple.com/jp/ios/whats-new/family-sharing/>

#### ファミリー共有とお子様用の Apple ID [https://support.apple.com/ja-jp/HT201084](http://support.apple.com/ja-jp/HT201084)

<span id="page-12-0"></span>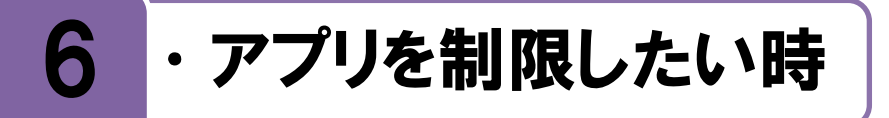

子どもの使うアプリを保護者が管理したい場合は、スクリーンタイムを利用しましょう。

どものiPhone利用に際し、アプリのインストールは保護者の承認を必要とする場合は、 <mark>──</mark> どものiPhone利用に際し、アプリのインストールは保護者の承認を必要とする場合は、<br>- → P.7 の [4.時間制限を利用したい時] を参照し、保護者だけが知る 4 桁の [スクリーン タイム・パスコード]を設定して下さい。

その後 iPhone の [設定>スクリーンタイム>コンテンツとプライバシーの設定]で、ア プリの [インストール] を「許可しない」にチェックすると、ホーム画面からアプリをダウ ンロードするために必要な [App Store]のアイコンが消えます。新しいアプリをインスト ールしたい時は、保護者が一時的に[インストール]を「許可」にしてから、 特定アプリ をインストールし、その後、[インストール]を「許可しない」に戻しておきましょう。

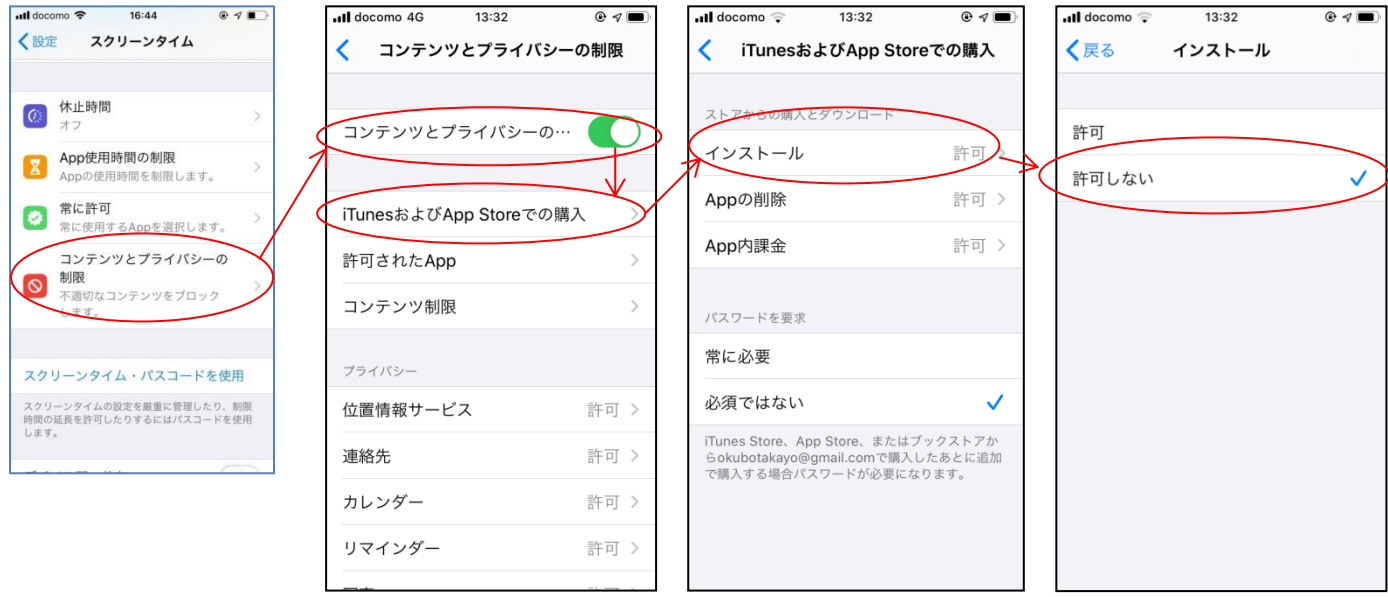

[コンテンツとプライバシーの制限]をタップ [インストール]をタップ [許可しない]にチェック

既に、子どもが利用しているアプリを削除したい場合は、アプリアイコンを長押しして、 「×印」を押して削除しますが、アプリの中のデータも一緒に削除されることがありますの で注意してください。

一方、アプリの対象年齢(App Store のレイティング)によって、アプリを制限する保護 者機能(ペアレンタルコントロール)があります。「設定>スクリーンタイム>コンテンツ とプライバシーの設定]の[コンテンツ制限]の[App]を選び、お子様の年齢に合わせて、 「4歳以上 (4+)」、「9 歳以上 (9+)」、「12 歳以上 (12+)」、「17 歳以上 (17+)」をチェ ックすることで、年齢以上のアプリを利用できないように制限することもできます。

#### その時の場面集 スマートフォン基本設定編

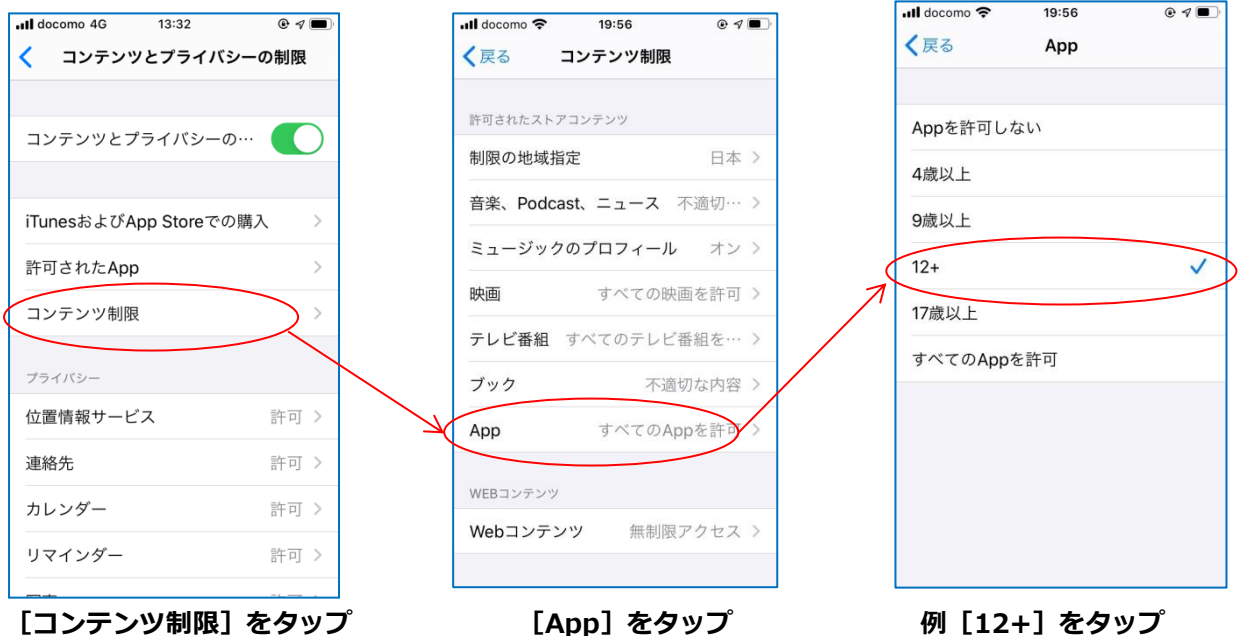

また、[iTunes および App Store での購入]から [App 内課金]で「許可しない」に チェックすると、アプリから有料アイテムなどの購入ができなくなります。

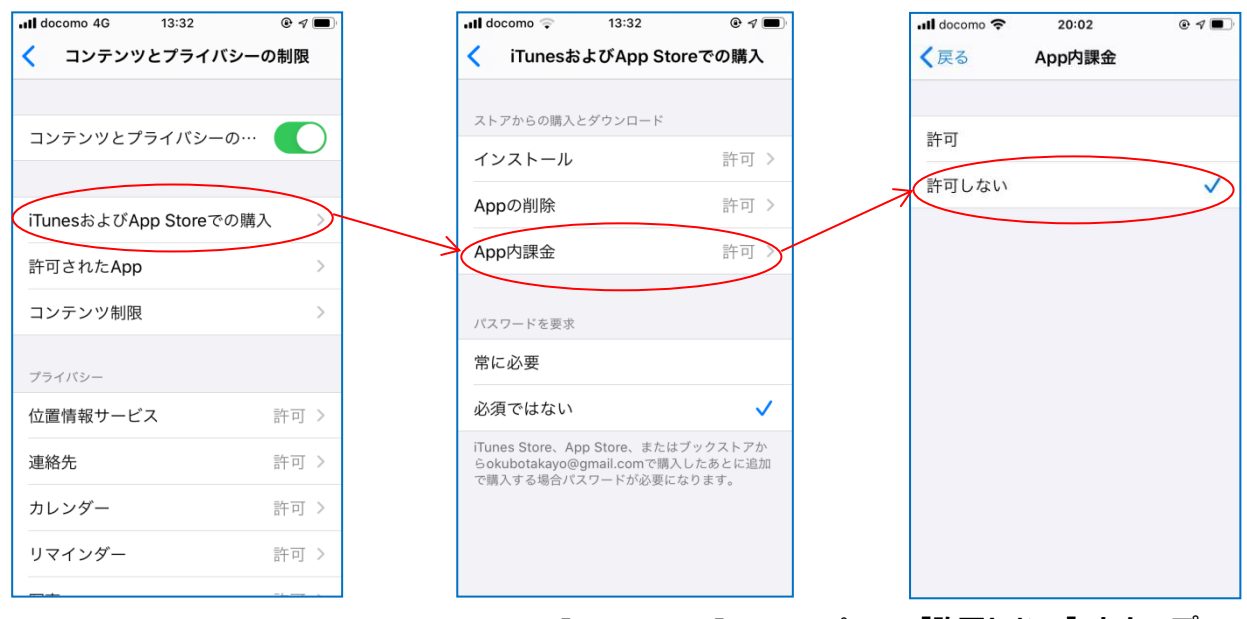

[iTunes および App Store での購入]をタップ [App 内課金]をタップ [許可しない]をタップ

上記の例以外にも様々な制限がありますので、詳しくは下記の Apple サポートページを参 照して、それぞれに必要な制限を活用してください。

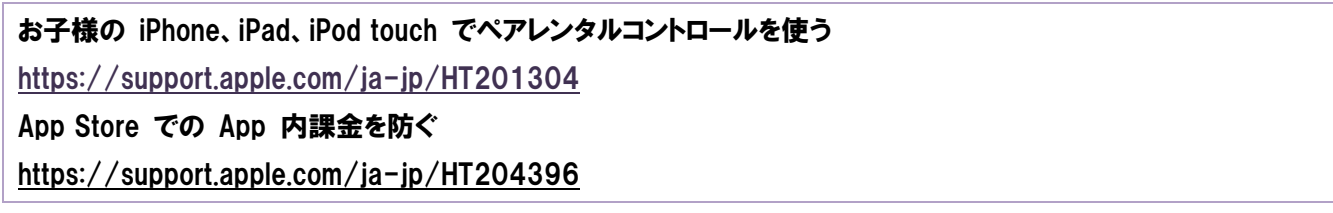

## <span id="page-14-0"></span>7 •フィルタリングを利用したい時

子どもがスマートフォンを利用する際はフィルタリングサービスを利用しましょう。

**||フ** どもがスマートフォンを利用して Web サイトを見る際にも**フィルタリングサービス**を **コフ**どもがスマートフォンを利用し<br>- 利用するようにしてください。

P.12 の[6.アプリを制限したい時]で説明をした、アプリの制限を利用する他に、携帯電話 会社やフィルタリングソフトメーカーが提供しているフィルタリングサービスを利用する 事が可能です。年齢別の推奨コースや、カスタマイズ機能、利用時間制限機能などが利用可 能となっていますので、詳しくは、『その時の場面集』 フィルタリング編 [スマートフォン/ タブレット/携帯電話]を参照してください。

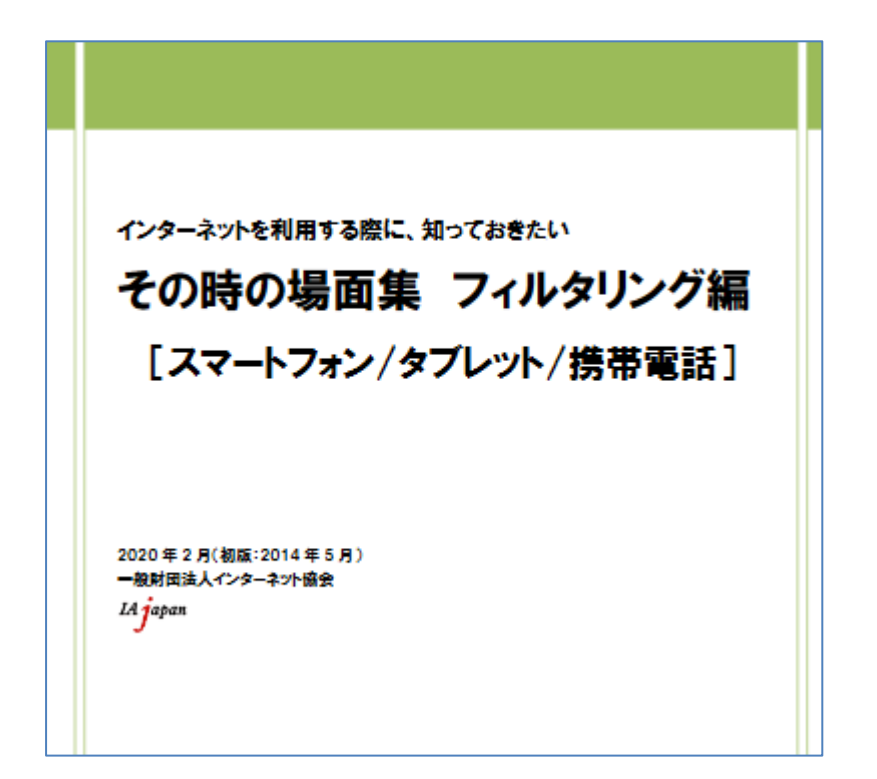

[『その時の場面集』フィルタリング編[スマートフォン/タブレット/携帯電話]

その時の場面集 リンク [https://www.iajapan.org/bamen/](http://www.iajapan.org/bamen/)

<span id="page-15-0"></span>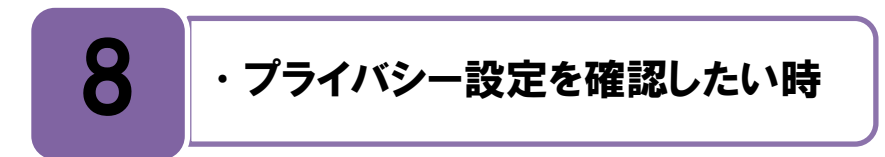

#### どのアプリが端末内のどの情報にアクセス可能か確認しましょう。

: Phone では端末内の「位置情報][写真][連絡先]などの情報にアプリがアクセスをすること iPhone では端末内の**[位置情報][写真][連絡先]**などの情報にアプリが**アクセス**をすること<br>| が可能です。例えば SNS アプリでは連絡先にアクセスして同じ SNS を利用している友達 を見つけたり、写真にアクセスして SNS に投稿したり、位置情報にアクセスして今いる場 所を投稿したりすることが可能です。

「設定>プライバシー1の画面では、自分の端末内の情報や機能にどのアプリがアクセス可 能なのかを確認することが出来ます。自分の iPhone がどのような[プライバシー設定]にな っているか確認をして、不要な情報へのアクセスがある場合は「オフ」にしましょう。

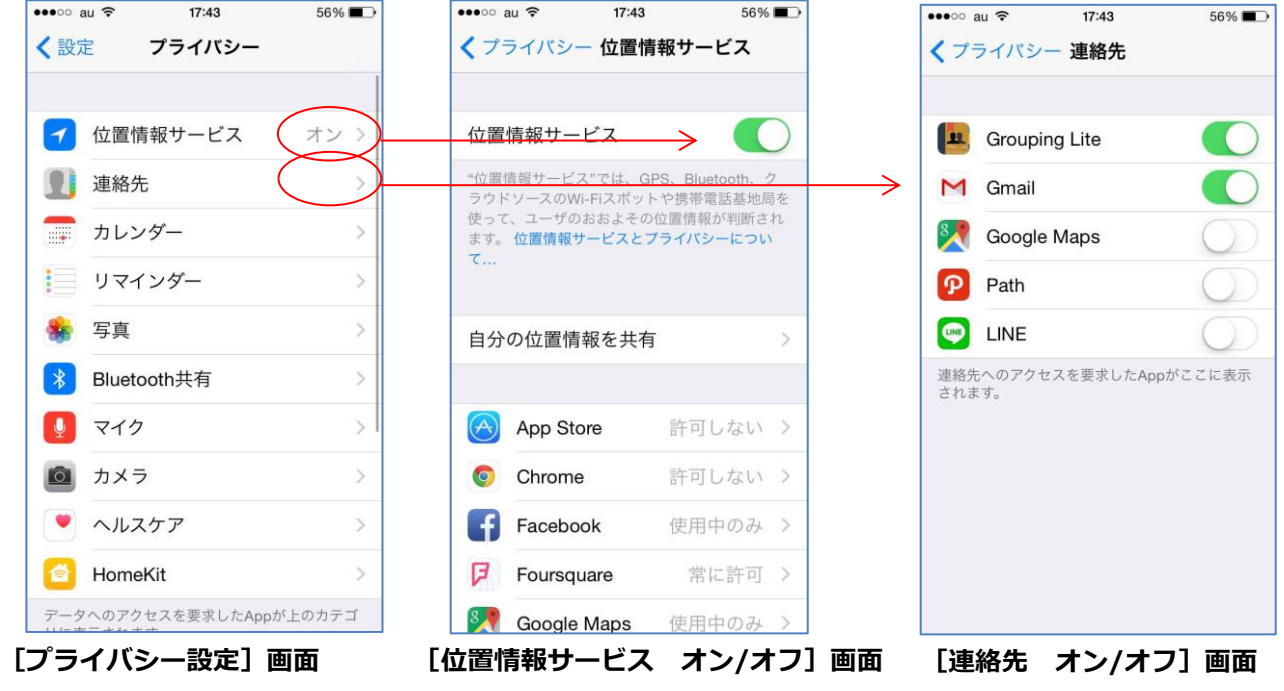

プライバシーと位置情報サービスについて [https://support.apple.com/ja-jp/HT203033](http://support.apple.com/ja-jp/HT6338)

#### 子どもが自分でプライバシー設定を変更できない様にすることも可能です。

定したプライバシー設定を子どもが自分で変更できない様にするには、 **「設定>スクリ ミ几**定したプライバシー設定を子どもが自分で変更できない様にするには、 [**設定>スクリ**<br>**ロ又 — ンタイム> コンテンツとプライバシーの制限> 位置情報サービス**]にて「変更を許可 しない」に設定して下さい。

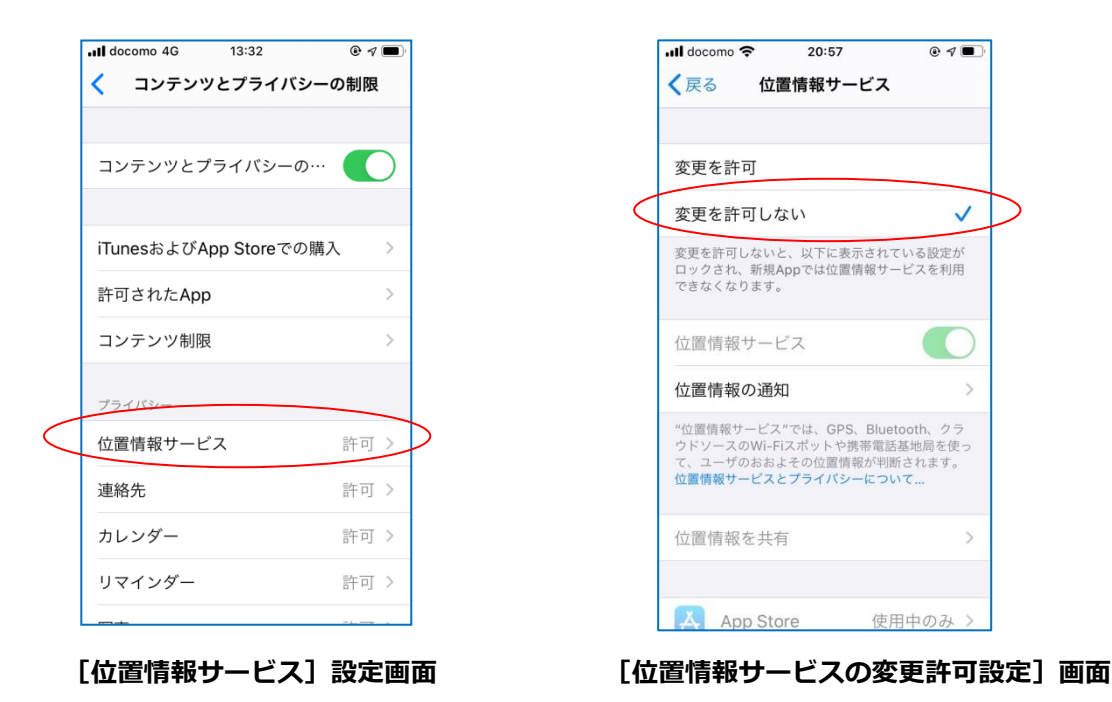

ペアレンタルコントロール サポートページ [https://support.apple.com/ja-jp/HT201304](http://support.apple.com/ja-jp/HT4213)

<span id="page-17-0"></span>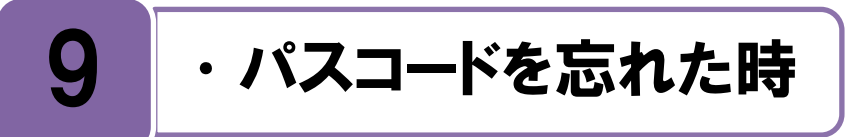

パスコードを忘れた場合は、iTunes または iCloud を使ってデータを復元しましょう。

面にロックをかけるためのパスコード入力を 6 回間違えると、一時的に端末にアクセ ■ 面にロックをかけるためのパスコード入力を 6 回間違えると、一時的に端末にアクセ<br>■ スすることが出来なくなります。パスコードを忘れてしまった場合は 3 通りの方法で 復元が可能です。

- ・[iTunes]を使って復元する
- · [iPhone を探す]を使ってデータを削除してから復元する
- ・[リカバリモード]を使ってデータを削除してから復元する

いずれの方法にしても、iTunes または iCloud であらかじめ同期やデータのバックアップ がされている必要がありますので、下記のヘルプを参照に必ずあらかじめ操作をしてくださ い。

同期やデータのバックアップがされていない場合は、データを復元することができなくなり ます。

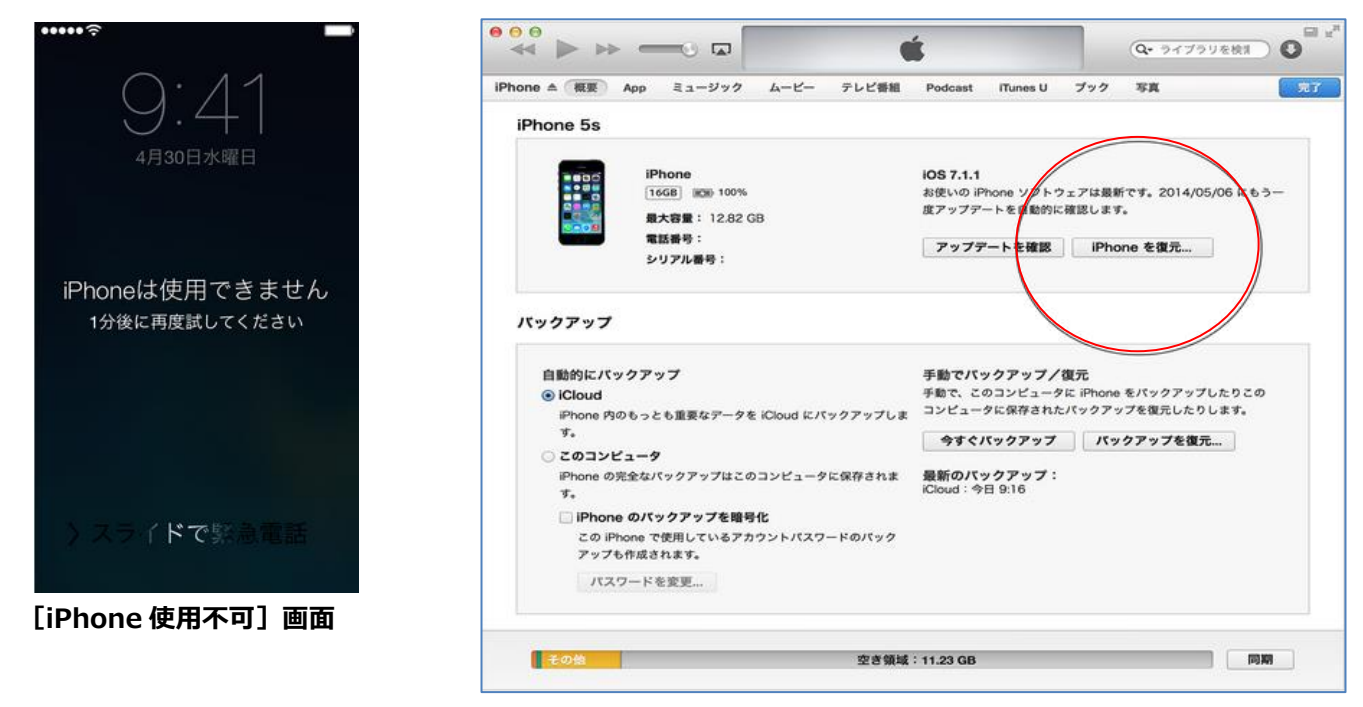

[iTunes による iPhone 復元]画面

パスコードを忘れ サポートページ [https://support.apple.com/ja-jp/HT204306support.apple.com/ja-jp/HT1212](http://support.apple.com/ja-jp/HT1212)

### iPhone をバックアップして復元する サポートページ

[https://support.apple.com/ja-jp/HT203977](http://support.apple.com/ja-jp/HT1766)

<span id="page-18-0"></span>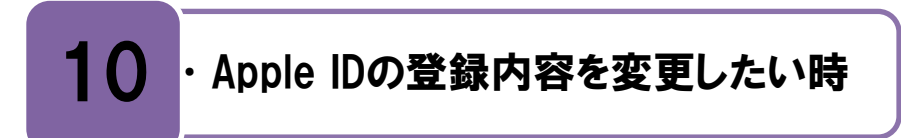

パスワードやクレジットカード情報の変更が可能です。

pple ID の登録内容を変更したい場合は「設定>iTunes&App Store>Apple ID]から <mark>△</mark>pple IDの登録内容を変更したい場合は[**設定>iTunes&App Store>Apple ID]**から<br>※変更できます。[ID][**メールアドレス**][パスワード][クレジットカード情報]などが変更 可能です。PC で Apple の Web サイトから変更することも可能となっていますので、詳し くは下記のヘルプを参照してください。

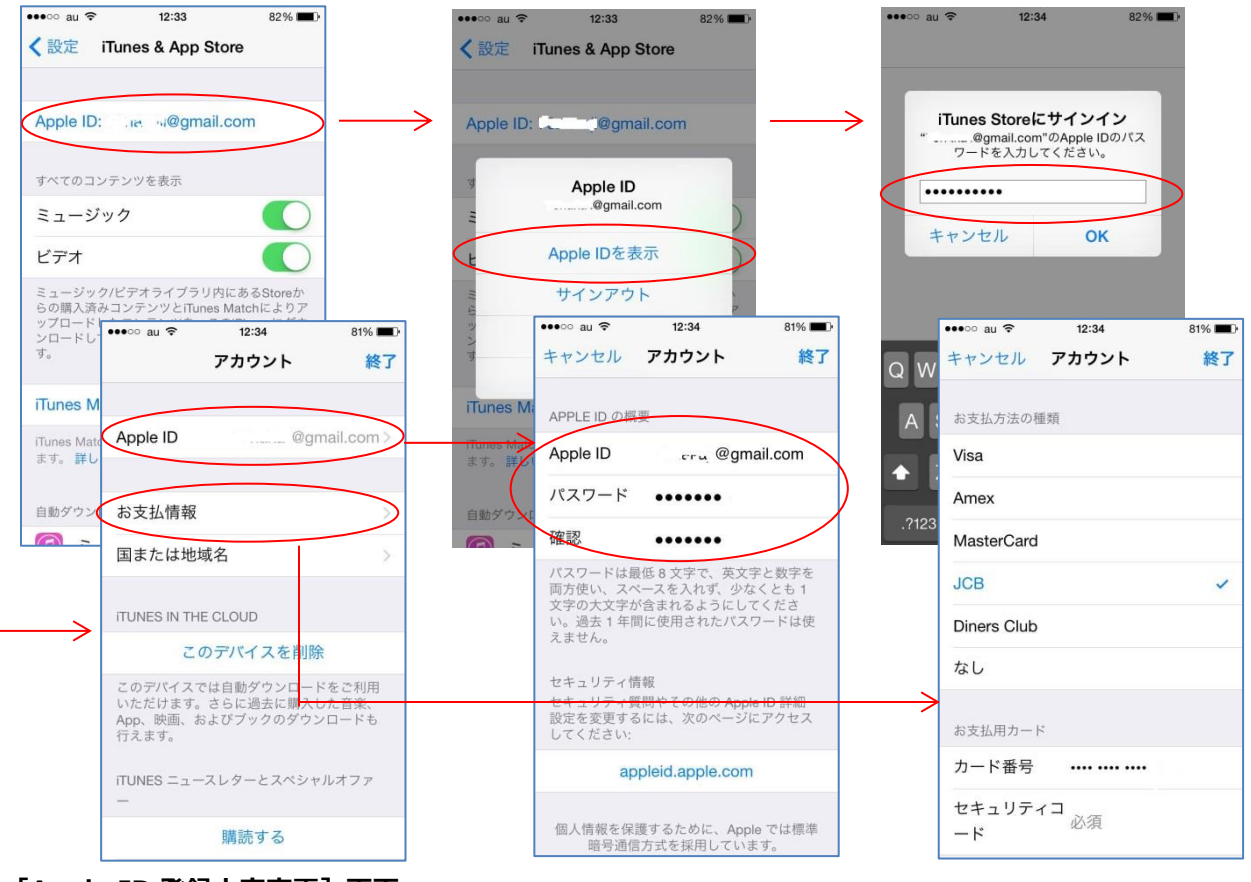

[Apple ID 登録内容変更]画面

Apple ID パスワード変更 サポートページ [https://support.apple.com/ja-jp/HT201355](http://support.apple.com/ja-jp/HT5624)

Apple ID の変更 サポートページ

[https://support.apple.com/ja-jp/HT202667](http://support.apple.com/ja-jp/HT5621)

#### Apple ID の支払い情報を変更・削除 サポートページ

[https://support.apple.com/ja-jp/HT201266](http://support.apple.com/ja-jp/HT1918)

い。

#### Apple ID のパスワードを忘れた場合は再取得を行いましょう。

pple ID のパスワードを忘れたしまった場合も同じ画面から再取得の操作が可能です。 ▲ pple ID のパスワードを忘れたしまった場合も同じ画面から再取得の操作が可能です。<br>☆ [セキュリティ質問]に答えるか、[E メール認証]にてパスワードをリセットしてくださ

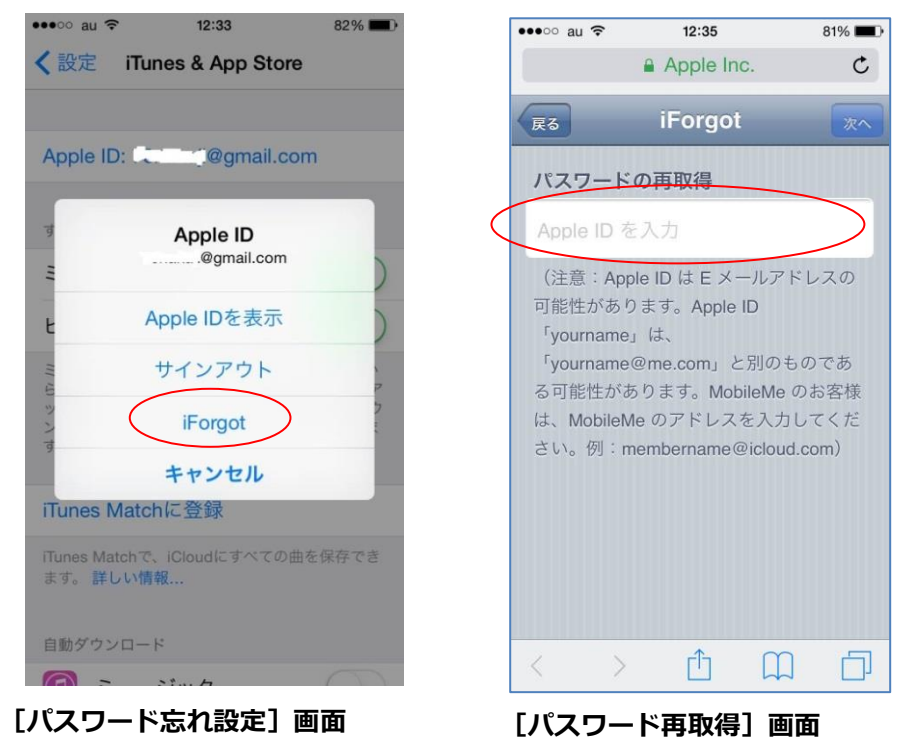

Apple ID のパスワード忘れ サポートサイト [https://support.apple.com/ja-jp/HT201487](http://support.apple.com/ja-jp/HT5787)

# <span id="page-20-0"></span>11 •バックアップを取りたい時

バックアップを取っておけば、交換、紛失、破損した後も同じ情報を復元できます。

**立立**段から定期的にデータのバックアップを取っておくと、端末を故障や紛失で機種変更し<br>■ た時にも新しい端末でデータを復元することができます。 た時にも新しい端末でデータを復元することができます。

バックアップの方法は「iCloud]を使う方法と、「iTunes]を使う方法の2種類があります。 [iCloud]を使う場合は、Wi-Fi 接続環境があればスマートフォン端末だけで簡単にバックア ップを取ることが可能ですが、無料でバックアップを取れる容量が 5GB までとなっていま す。iTunes を使う場合は、スマートフォン端末を iTunes をインストールした PC に接続し てバックアップを取ります。

端末を修理に預ける場合も事前のバックアップが必要になりますので、下記のヘルプペー ジを参照し、自分に合った方法で、定期的にバクアップを取ることをお勧めします。

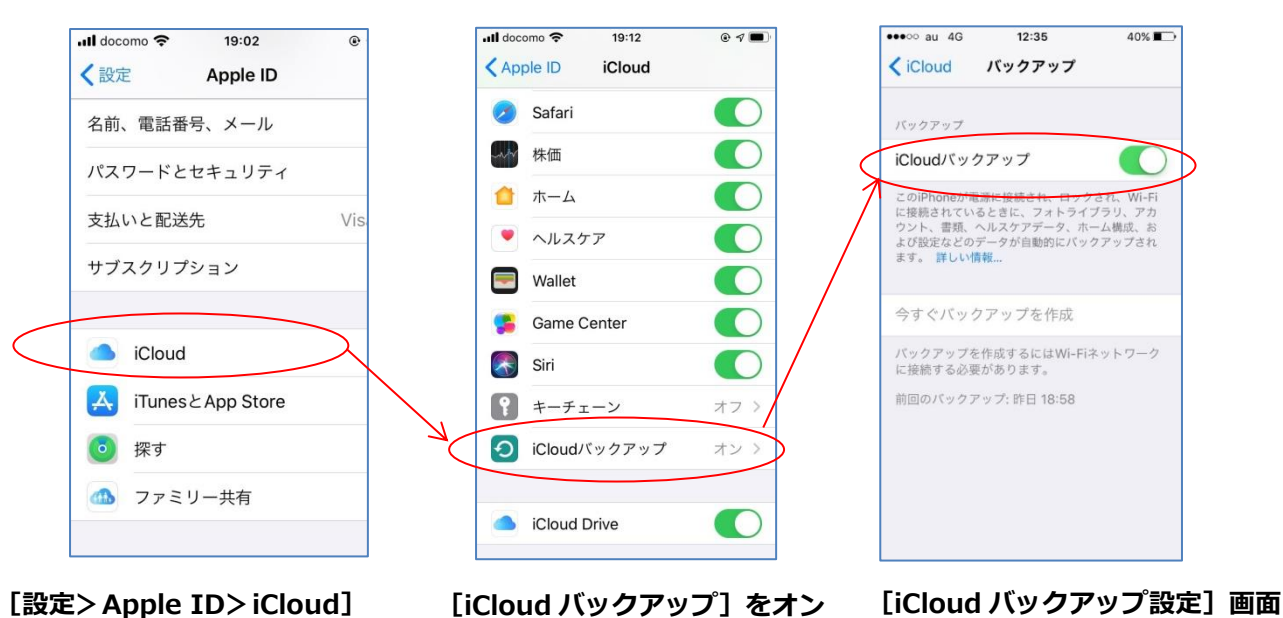

バックアップ方法 サポートページ

https://support.apple.com/ja-jp/HT203977

バックアップからの復元方法 サポートページ https://support.apple.com/ja-jp/ht204184

修理に出す準備方法 サポートページ https://support.apple.com/ja-jp/ht201557

### <span id="page-21-0"></span>12 •iPhoneを盗難・紛失した時

「iPhone を探す」の機能を使って場所の特定や、データ消去の操作が可能です。

:Phone を盗難・紛失した場合は、 **[iPhone を探す]**の機能を使って**場所を特定**や、 **データ** "Phone を盗難・紛失した場合は、[iPhone を探す]の機能を使って場所を特<br>┃消去の操作が可能です。ただし下記の3点を満たしている必要があります。 1.紛失した iPhone の「iPhone を探す」設定がオンになっていること 2.紛失した iPhone が 3G・4G LTE・Wi-Fi に接続されている状態であること 3.紛失した iPhone の位置情報サービスが「オン」であること

[iPhone を探す]では PC で Apple の Web サイトもしくは他の iPhone から、地図上で位 置を特定できる他に、下記のような操作が可能です。

- ・サウンドを再生:探している iPhone を鳴らすことができます。
- ・紛失モード:iPhone ロック設定やメッセージを表示させることができます。
- ・iPhone の消去:iPhone のデータを遠隔ですべて消去することができます。

「iPhone を探す」は、「設定>Apple ID>探す>iPhone を探す1から設定が可能です。 詳しくは下記のヘルプを参照してください。

紛失した iPhone の「iPhone を探す」設定がオフになっている場合は、上記の操作ができ ませんので、その場合は万が一第三者に操作されることを考え、Apple ID のパスワード変 更や、その iPhone で利用していた SNS などのサービスのパスワードを変更してください。

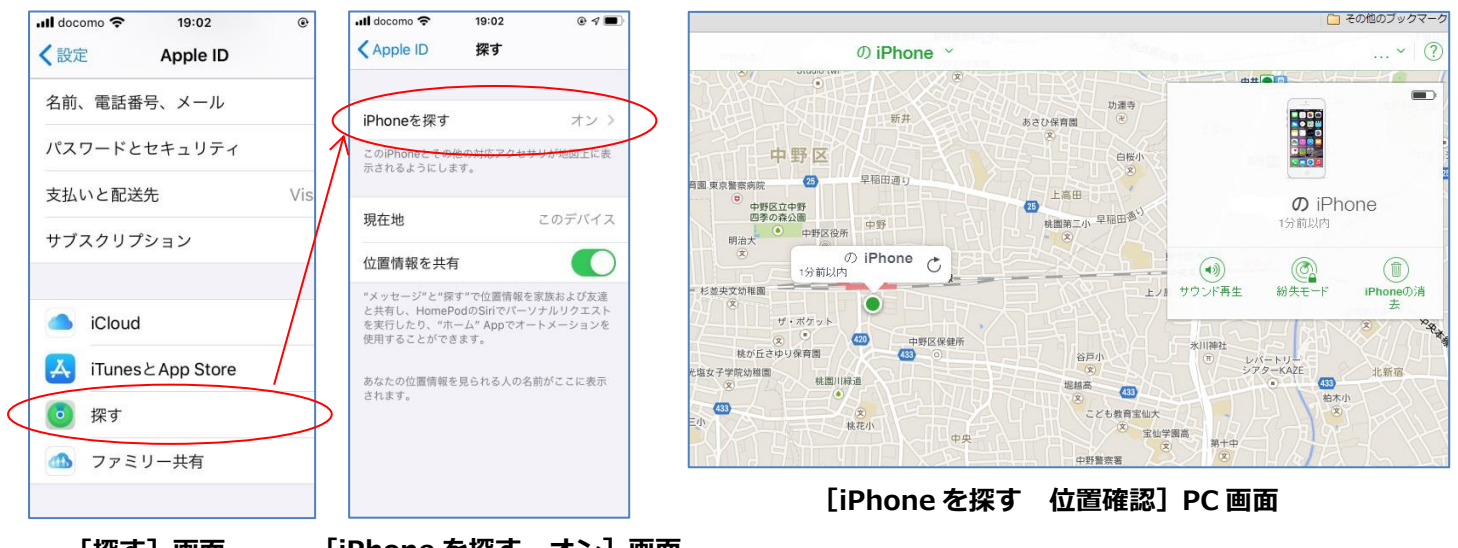

[探す]画面 [iPhone を探す オン]画面

iPhone を紛失したり盗まれたりした場合 サポートページ [https://support.apple.com/ja-jp/HT201472](http://support.apple.com/ja-jp/HT5668)

### <span id="page-22-0"></span>13 +携帯会社に問い合わせしたい時

#### 設定方法などが分からない場合は携帯電話会社に問い合わせましょう。

**三几**定方法などが不明な場合は、自分が契約している携帯電話事業者に問い合わせたり、シ<br>**ロ又** ョップに相談してみましょう。 携帯 4 社のサポートサイトとよくある質問へのリンク □又 ョップに相談してみましょう。 携帯 4 社のサポートサイトとよくある質問へのリンク ついて下記に記載しますので参考にしてください。

#### ◆各携帯電話事業者 Web サイト

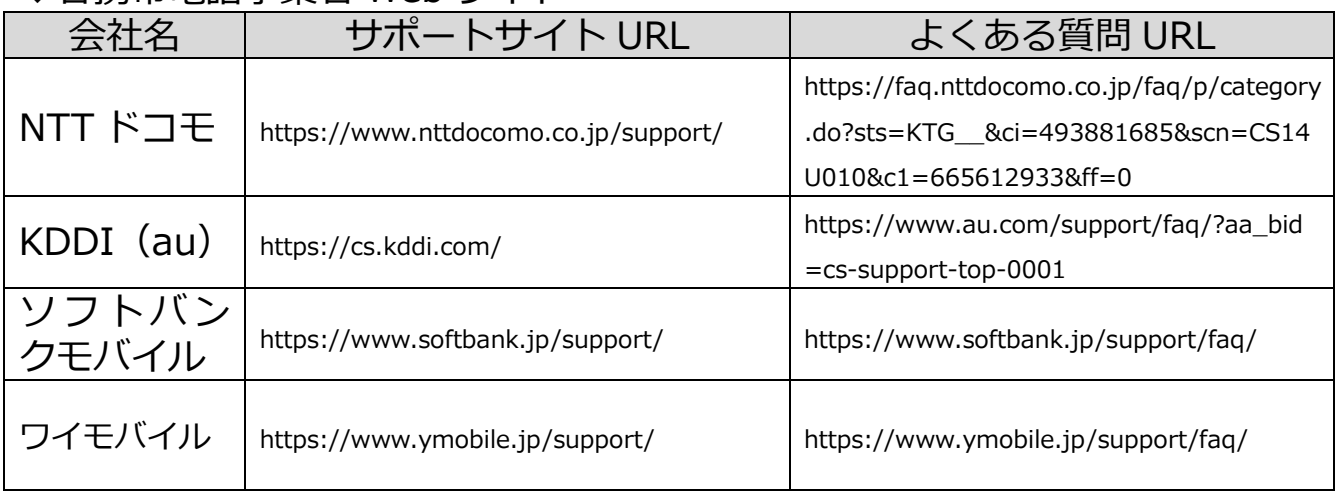

#### ◆更新履歴

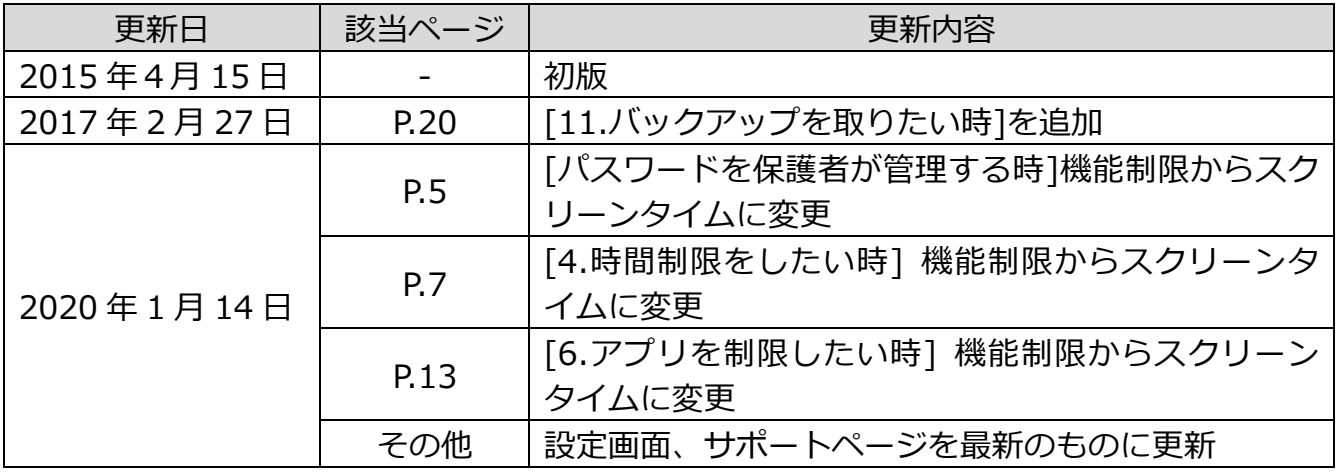

・本書に記載された内容は、情報の提供のみを目的としています。

- ・本書を用いた内容の実施は、必ず使用者ご自身の責任と判断にて行ってください。
- ・本書内容の実施結果について、一般財団法人インターネット協会はいかなる責任も負いません。
- ・本書記載の情報は、特段の記載のない限り、2020 年 1 月公開時点の情報となっていますので、ご使用 時には変更されている場合もあります。

2020 年 1 月作成 一般財団法人インターネット協会 [https://www.iajapan.org/](http://www.iajapan.org/) Copyright ©Internet Association Japan. All rights reserved.